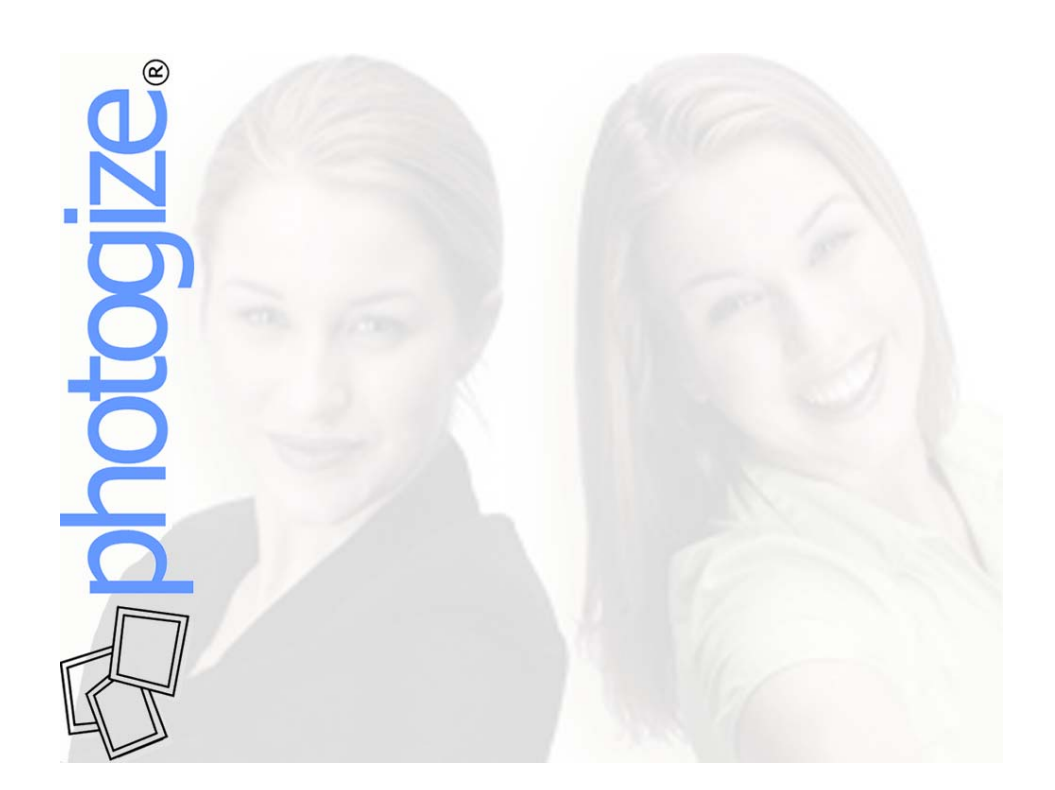

## **Using Promotions with Photogize**

© 2003 Graphx, Inc. July 31, 2003

Photogize® Lab lets you define and publish Promotions that allow Channel users to obtain discounts if they enter the proper Promotion Code on the Channel web page or application.

This primer will show you how to create the following Photogize promotions:

- A ten percent discount with a minimum order
- A free  $8x10$
- Free second set of prints

The primer will also show you how to make promotional prints that can be added to every Photogize Order as well as to your traditional D&P print jobs.

# *Adding Promotions to Photogize Lab*

To add a Promotion in Photogize Lab, click on *File…Account Properties* and click the *Promotions* tab. Click *Add* to add a new Promotion. The *New Promotion* dialog has the following fields:

#### *Code*

The Promotion Code that the user must submit to receive the Promotional discount. The Code must be all caps.

*Name*  The name of the Promotion.

Type There are three types of Promotions:

> Percent Discount The discount is based on a Percentage Absolute Discount The discount is an absolute amount Buy One, Get One Free

The consumer gets doubles for the price of singles. For example, if the consumer orders four 4x6 prints, he will be charged for four, but will get eight.

#### *Apply to All Products in Order*

If checked, the Promotional discount applies to all Products in the Order, if unchecked, the Promotion gets applied to the Product selected below.

#### *Apply To*

If Apply to All Products in Order is unchecked, the Promotional discount will apply only to the Product specified in this field.

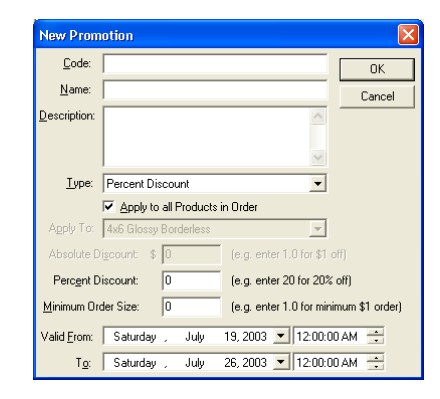

*Absolute Discount*  The absolute discount amount. Enter 10 for 10 dollars off.

*Percent Discount*  The percentage discount. Enter 10 for 10%.

*Minimum Order Size*  If the subtotal of an order is less than this amount, the Promotion will NOT apply.

*Valid From*  The date and time at which the discount becomes active.

 $T<sub>O</sub>$ 

The date and time at which the discount becomes inactive.

#### **Adding the 10% Discount Promotion**

In the Add Promotion dialog:

- 1. Set the *Code* to *XYZ*. This is the string that the customer must enter to receive the discount. It can be any combination of numbers or letters.
- 2. Set the *Name* to *Ten Percent Promotion*.
- 3. Set the *Description* to *During the month of Septemeber, get 10% off every order over \$25*.

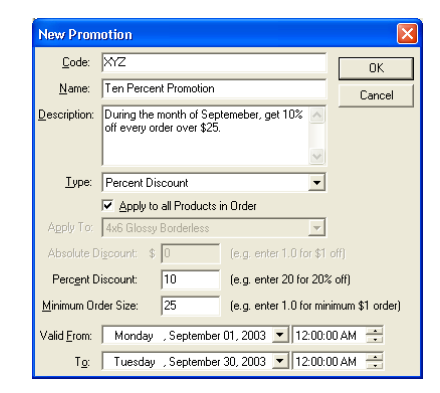

- 4. Set the *Type* to *Percent Discount*
- 5. Check *Apply to All Products in Order*. If you uncheck this, you can apply the Promotion to a specific Product.
- 6. Set the *Percent Discount* to *10*.
- 7. Set the *Minimum Order Size* to *25.*
- 8. Set the *Valid From* Date to *September 1, 2003.*
- 9. Set the *To* Date to *September 30, 2003.*
- 10. Click *OK*

## **Adding the Free 8x10 Promotion**

Click *Add* on the Promotion property page again and in the Add Promotion dialog:

- 1. Set the *Code* to *123*. This is the string that the customer must enter to receive the discount. It can be any combination of numbers or letters.
- 2. Set the *Name* to F*ree 8x10 Promotion*.
- 3. Set the *Description* to *Get a free 8x10 with every order over \$50*.
- 4. Set the *Type* to *Absolute Discount*
- 5. Uncheck *Apply to All Products in Order* and select *8x10* in the *Apply To* combo box. This promotion will apply ONLY to the *8x10* Product.
- 6. Set the *Absolute Discount* to *8.99* the price a single 8x10 print.
- 7. Set the *Minimum Order Size* to *50.*
- 8. Set the *Valid From* Date to the current date, e.g. *July 19, 2003.*
- 9. Set the *To* Date to a year hence, e.g. *July 19, 2004.*
- 10. Click *OK*

### **Adding the Free Double Prints Promotion**

The Photogize Double Prints PClick *Add* on the Promotion property page again and in the Add Promotion dialog:

- 1. Set the *Code* to *DEF*. This is the string that the customer must enter to receive the discount. It can be any combination of numbers or letters.
- 2. Set the *Name* to *Free Second Set of Prints*.
- 3. Set the *Description* to *Get a second set of 4x6 prints FREE with every order over \$10. Be sure to select only ONE 4x6 of each photo - you will see the second FREE copy on the checkout page.*.
- 4. Set the *Type* to *Buy One, Get One Free*

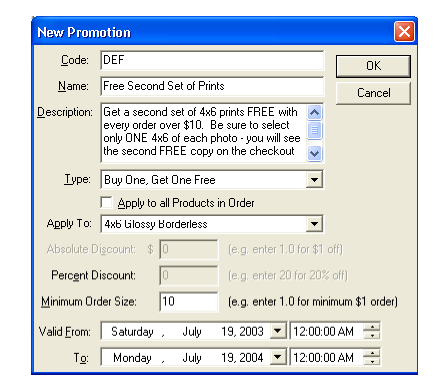

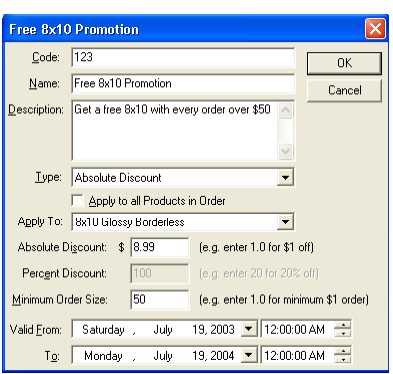

- 5. Uncheck *Apply to All Products in Order* and select *4x6* in the *Apply To* combo box. This promotion will apply ONLY to the *4x6* Product.
- 6. Set the *Minimum Order Size* to *10.*
- 7. Set the *Valid From* Date to the current date, e.g. *July 19, 2003.*
- 8. Set the *To* Date to a year hence, e.g. *July 19, 2004.*
- 9. Click *OK*

Now that you have added these three Promotions, click *OK* on the Promotions property page. The Promotions you have added will now be live on your Channel.

#### **Using a Promotion**

You must supply your customers with a Promotion Code that they must enter in the Promotion code area of the Channel. For example, to use the *Free 8x10* Promotion with the Basic Print Order Channel, your customers would enter the code *123* in the Promotion Code field.

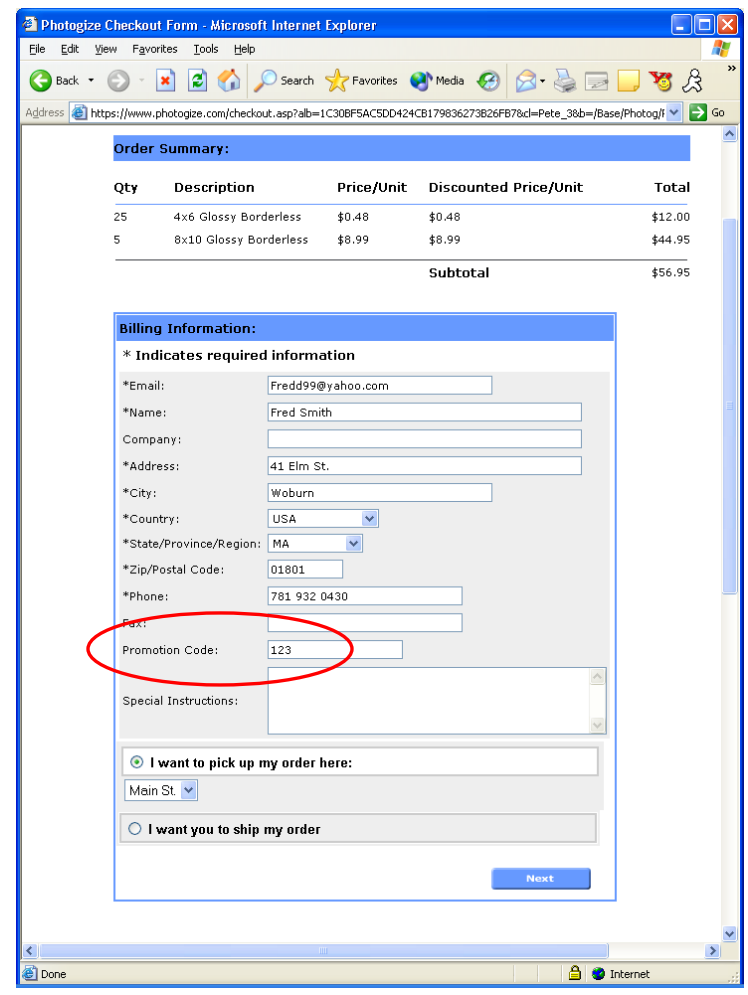

The customer's discount will be displayed on the final checkout page.

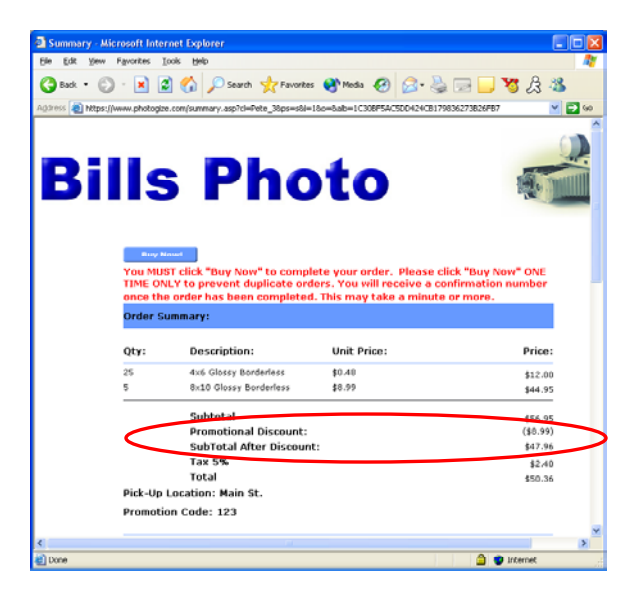

# *Promotional Prints*

You can use Photogize Lab to create promotional prints that can be automatically inserted into every Photogize Order. You can even make additional prints for manual insertion into your traditional D&P print jobs.

# **Select the Promotion**

To specify the Promotion that will be used to generate the promotional print, click on *File…Account Properties* and click the *Promotions* tab. Now select the desired Promotion in the *Promotion* drop down combo box. If you check *Add to Every Order*, the promotional print will be inserted into each printed Photogize Order.

## **Edit the Template**

Photogize Lab ships with a generic Photoshop template that you may want to customize. To edit the template, click the Photoshop icon next to the *Template* edit field. The template contains layers with logos, images, and static text. There are two rules defined which surround the area where the dynamic text will be added when the promotional print is printed. These rules correspond to the

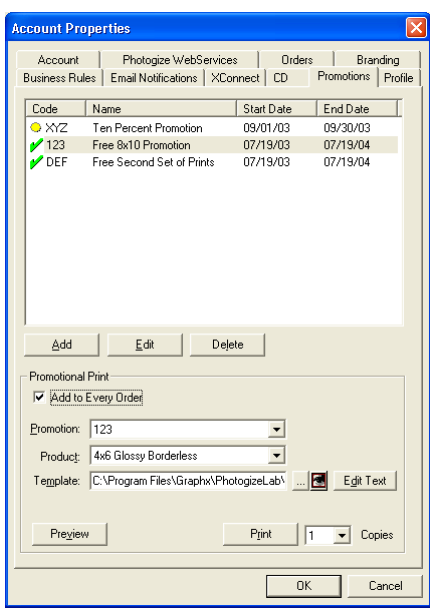

dimensions that you define in the dialog that is invoked when you click the *Edit Text*  button.

### **Editing the Message**

To edit the message that will appear on the promotional print, click the *Edit Text* button – the *Promotional Text* dialog will appear. The dialog lets you alter the *Text Size*, *Color*, *Typeface*, justification (*Justify*), and position (*Left*, *Right*, *Top*, *Bottom*) of the message (*Promo String*).

You can enter special keys in the message by rightclicking in the *Promo String* edit box and selecting one of the keys. The keys are:

[PROMONAME] The name of the Promotion.

[PROMODESC] The description of the Promotion.

[PROMOCODE] The Promotion code.

[PROMOSTARTDATE] The start date of the Promotion in the format *Friday, March 19, 2002* 

[PROMOENDDATE] The end date of the Promotion in the format *Friday, March 19, 2002*

[CUSTOMER\_EMAIL] The customer's email

[CUSTOMER\_NAME] The name of the customer.

[ORDERNUM] The Order number

[TODAY] Today's date in the format:\nFriday, March 19, 2002

[TODAY+n] The date n days after today where n is between 1 and 14. (Note: don't use spaces)

[ORDERTOTAL] Total price of the Order

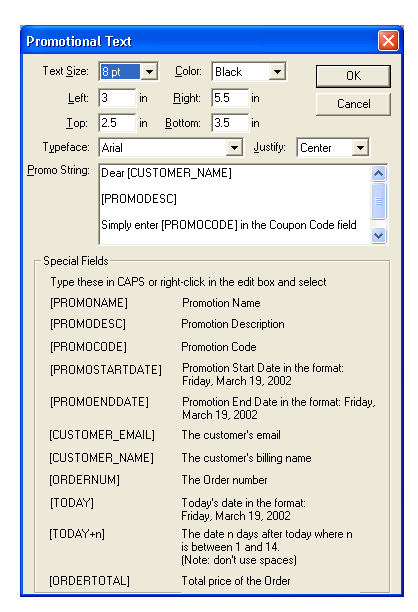

### **Positioning the Message**

The template file has rules that correspond to the default message position defined in the Promotional Text dialog box. If you change the message position in the dialog, you should change the rules in the template file, and vice-versa.

Note that the template was designed for a 4x6 print.

#### **Inserting the Promotion in each Order**

If you check *Add to Every Order* on the Promotions property page, the promotional print will be inserted into each printed Photogize Order. You can also print individual copies of this print by selecting the *Copies* you desire on this same page and clicking *Print*.